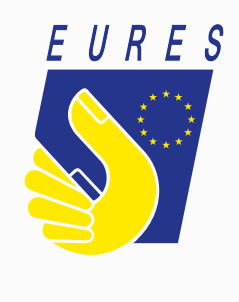

# **EURES**

Guidelines to create your EU login credentials to access the EURES portal account

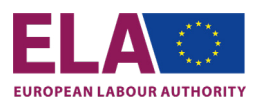

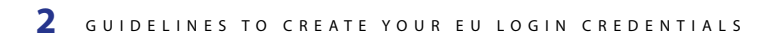

 $\frac{1}{2}$ 

 $\sqrt{}$ 

 $\sqrt{\frac{1}{2}}$ 

 $\sqrt{\frac{1}{2}}$ 

 $\sqrt{2}$ 

 $\sqrt{2}$ 

I

# **EURES**

# Guidelines to create your EU login credentials to access the EURES portal account

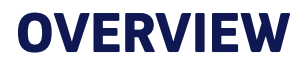

As of January 2022, the EURES portal has a safe new system to sign into your account: EU Login.

This guideline helps you to create your EU Login account on the ECAS website. Once your login is created and two-factor authentication (2FA) is set up, you can access the EURES portal by using its own login feature *(<https://ec.europa.eu/eures/public/homepage>)*.

It is very simple and straightforward – just follow these three steps to gain access to your account and benefit from the many services of the portal:

!

**Step 1.** Create your EU Login on the ECAS website.

**Step 2.** Set up two-factor authentication.

**Step 3.** Sign in to the EURES portal with an EU Login two-factor authentication.

# **HOW DOES IT WORK?**

EU Login verifies your identity and allows you to recover your personal settings, history, and access rights in a secure way. It guarantees to a greater extent the security of all of your personal data stored on the portal.

Please note that the EU Login credentials/account is different from the EURES portal account.

EU Login is the system to access an account on the EURES portal, but setting an EU login account up is done on its own system called ECAS.

Follow this guide step by step to access your EU Login credentials on the EURES portal:

- If you do not have EU Login credentials, go to Step 1. Create your EU Login on the ECAS website.
- If you have an EU Login, follow Step 3. This shows how to sign in and access the EURES portal.

### **Setting up your account using the 2FA method**

(only two, out of several, methods are considered for EURES)

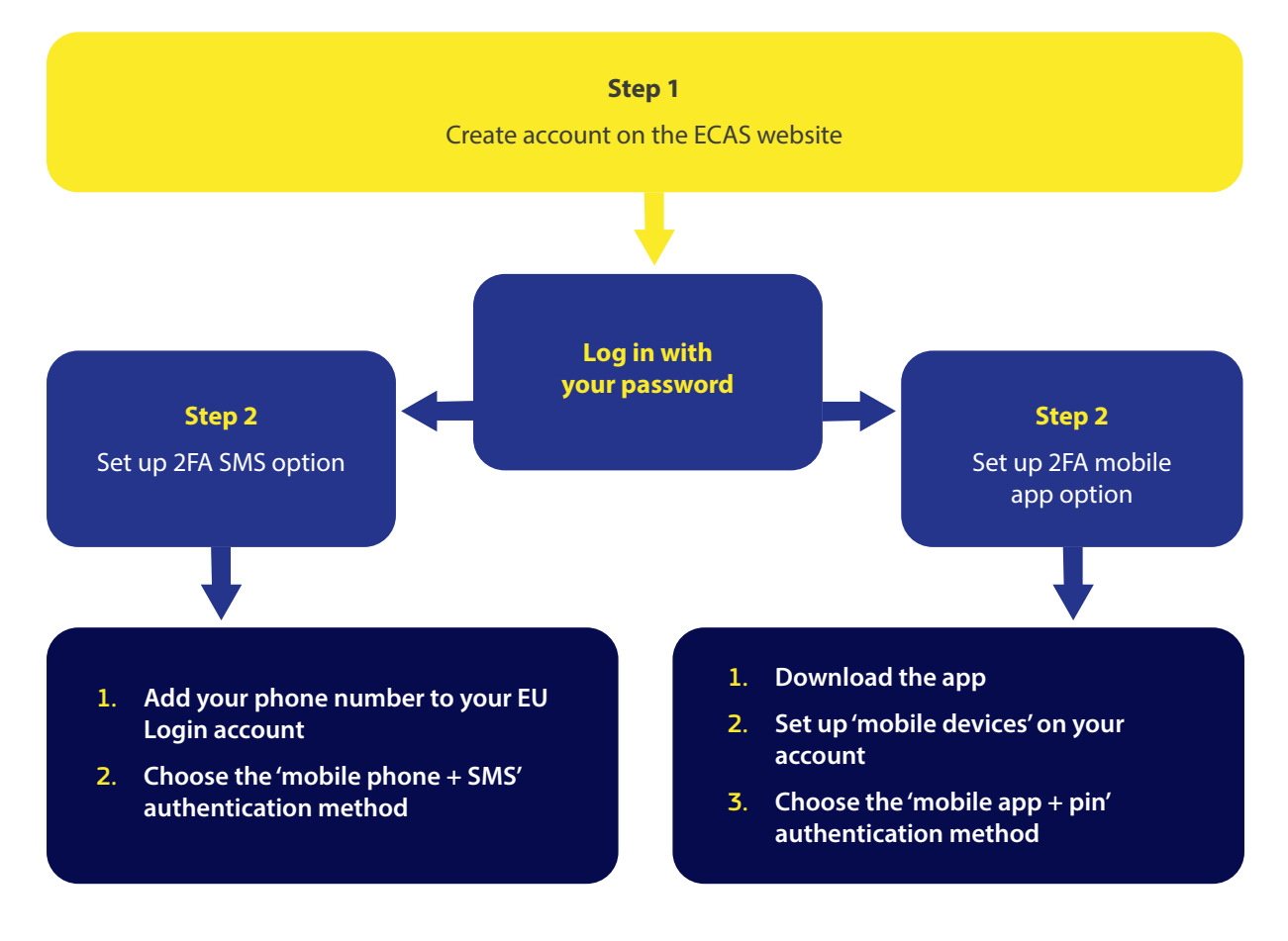

# **STEP 1 –** CREATE YOUR EU LOGIN CREDENTIALS

### You can create **EU Login credentials** here:<https://webgate.ec.europa.eu/cas/>.

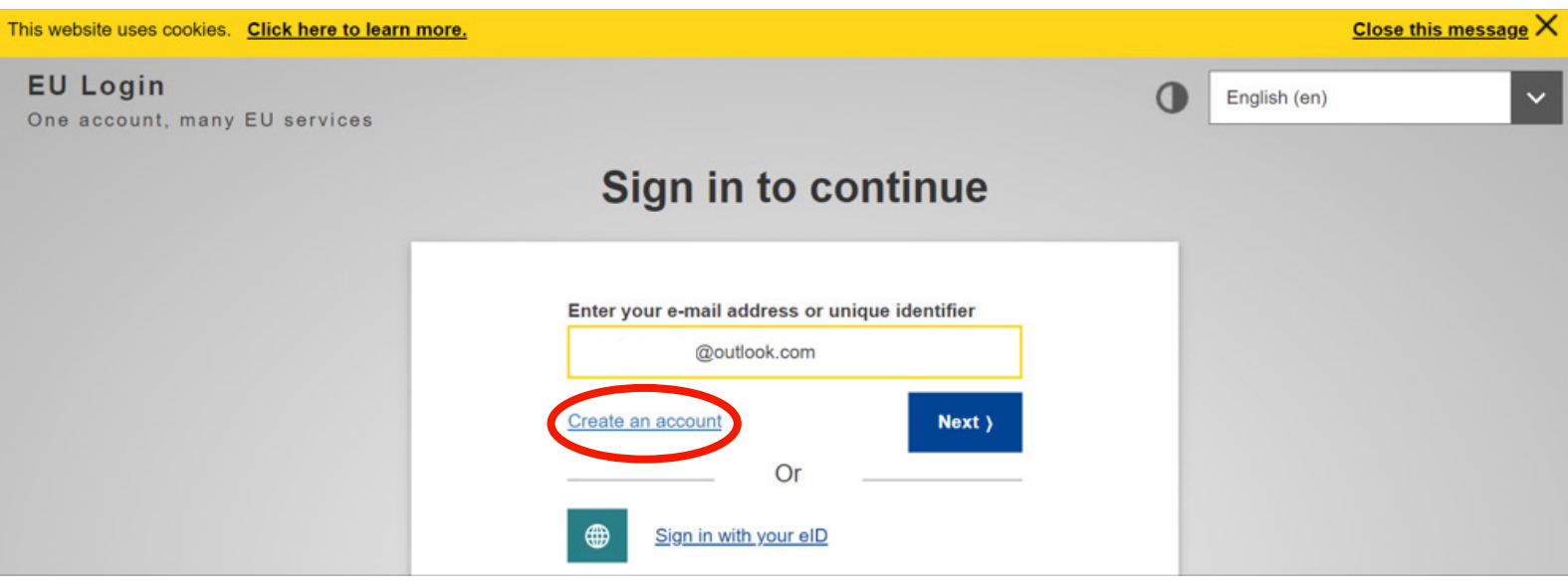

Click on the '**Create an account**' link on the EU Login main page.

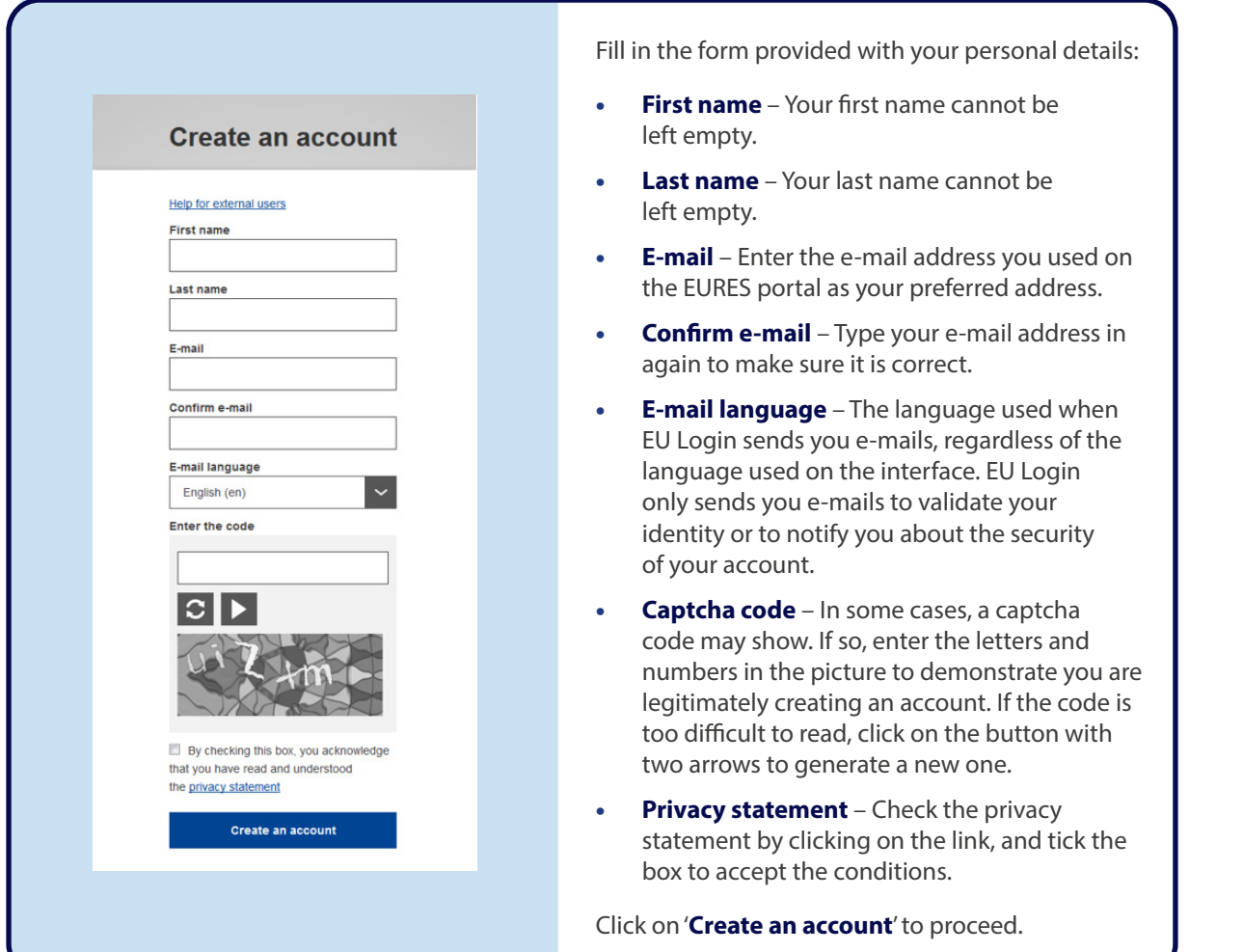

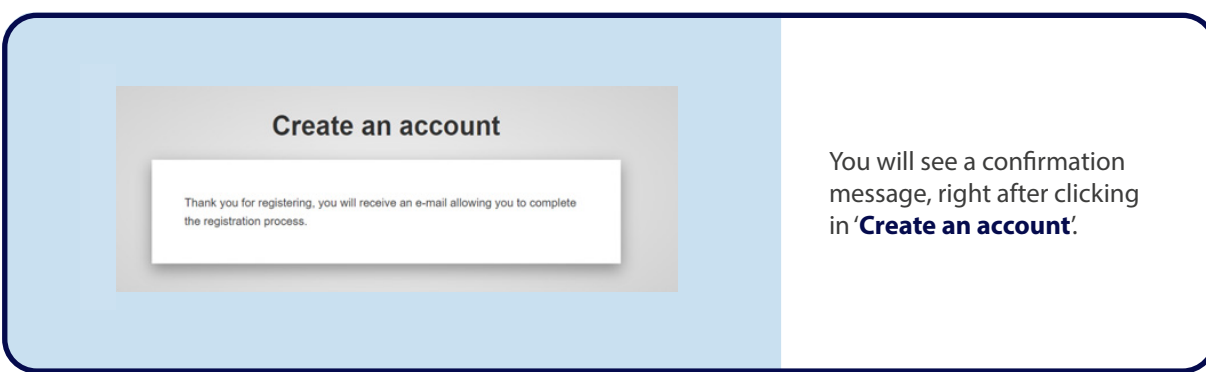

If the form is correctly filled in, an e-mail will be sent to the address you provided (be sure it's the same as the one used for your EURES portal account) in order to verify that you have access to it.

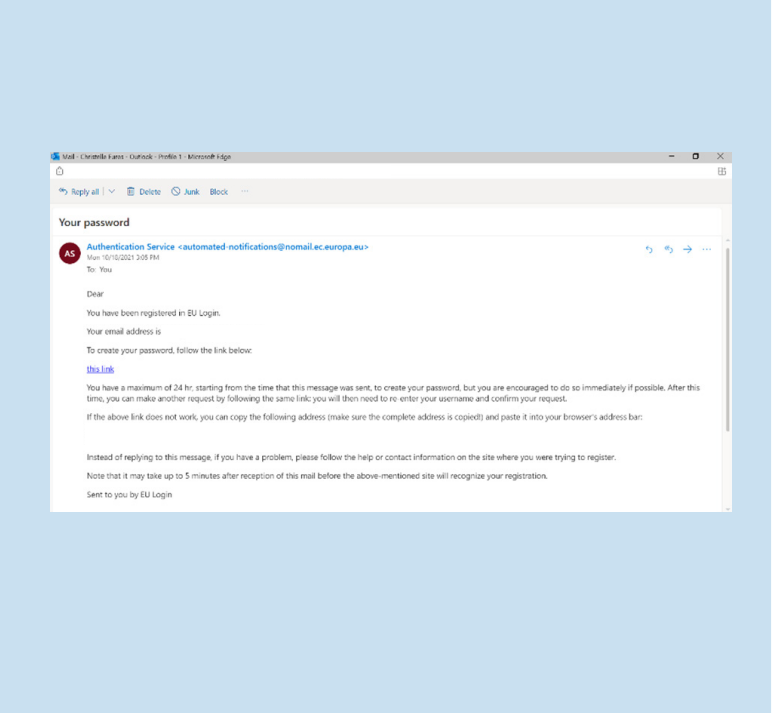

After a couple of minutes, you should **receive an e-mail** in your mailbox. If you cannot find the e-mail, check your spam or junk folder.

**Click the link** in the e-mail or copy/paste it in the address bar of your browser within 24 hours.

You will be invited to **select a password** and to **confirm it**, to make sure you did not mistype it.

The 'E-mail' field is pre-filled and cannot be changed. It should contain the e-mail address you provided previously.

### **Tip:**

Use the same email address in EU login as the one used for the EURES portal account.

## **STEP 1 –** CREATE YOUR EU LOGIN CREDENTIALS

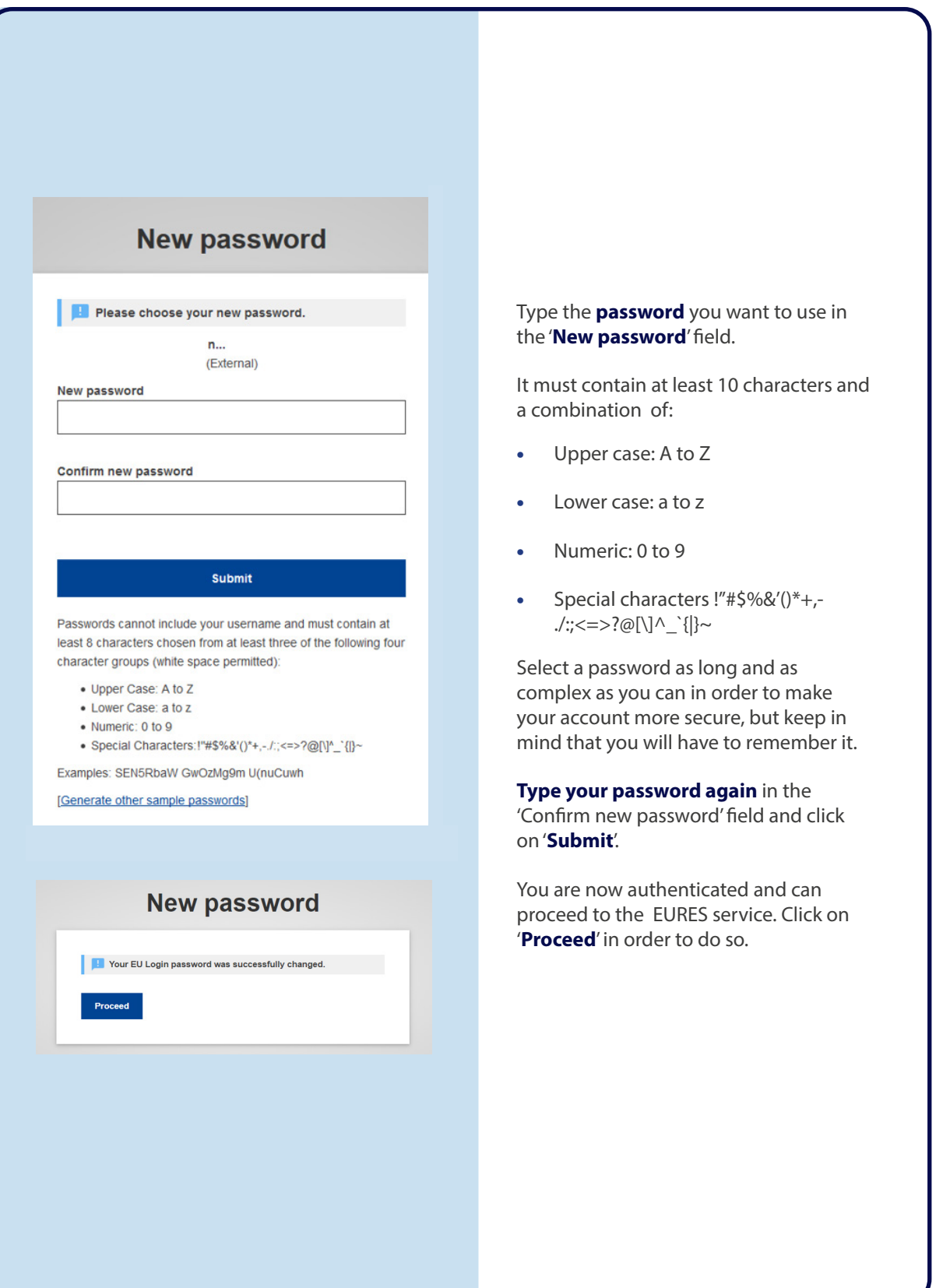

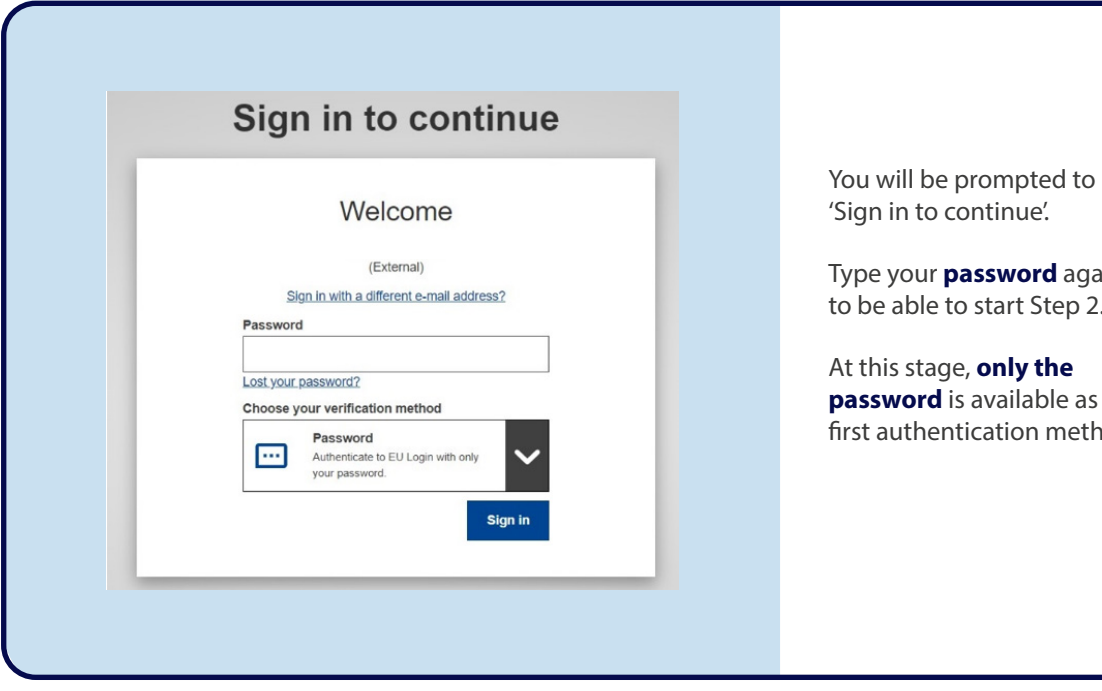

iue'.

**vord** again rt Step 2.

**ly the** *p*<br>**ilable** as the on method.

Once your EU Login credentials are created and you are logged in with your password (you completed the first authentication method), you need to set up the second authentication method – EU Login.

EU Login supports a variety of authentication methods but for EURES we focus only on two options:

- For those who do not have a smartphone, consider the option 'mobile phone + SMS';
- For those that do have a smartphone, consider the mobile app option.

### **Setting up mobile phone + SMS**

If you do not have a smartphone, this is your best option: to register a mobile phone number to receive the second authentication by SMS.

There are just two steps:

- Add your phone number to your EU Login account;
- Choose the 'Mobile phone + SMS' authentication method.

#### **EU Login**

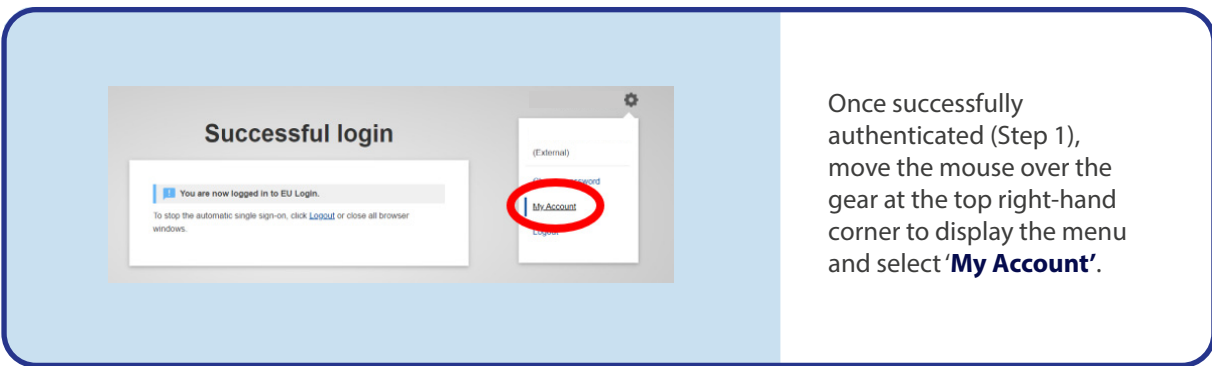

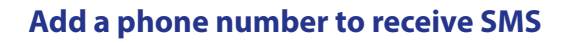

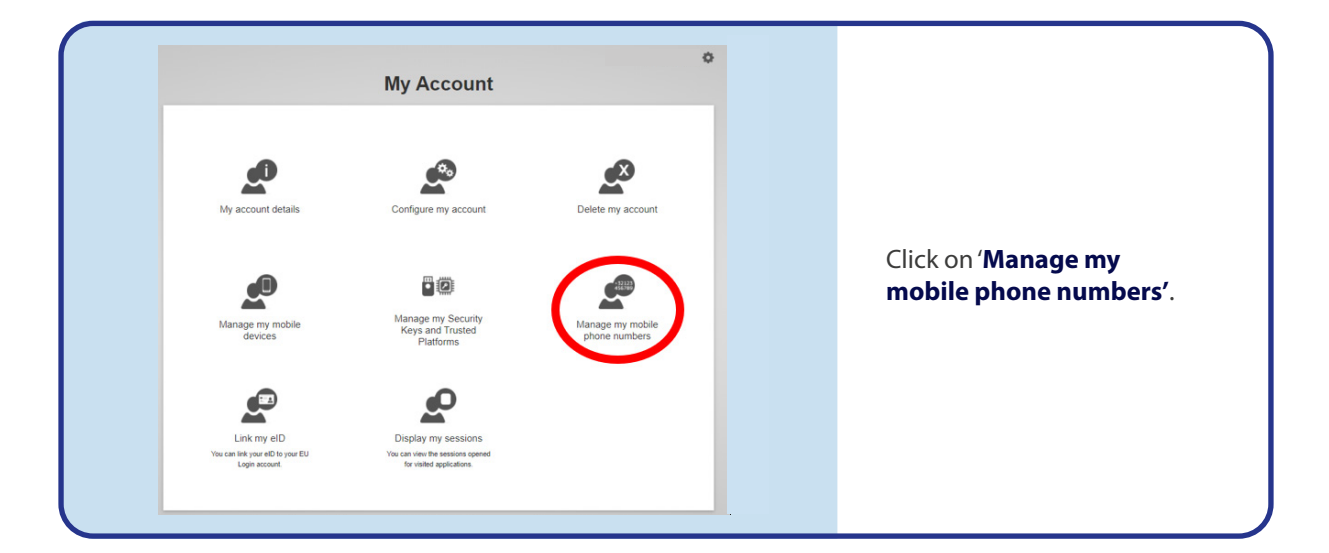

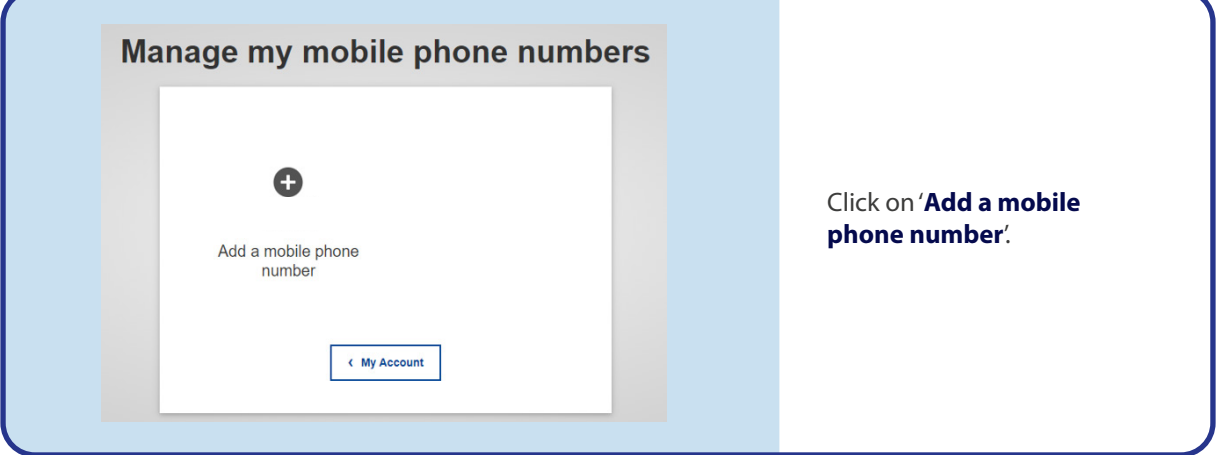

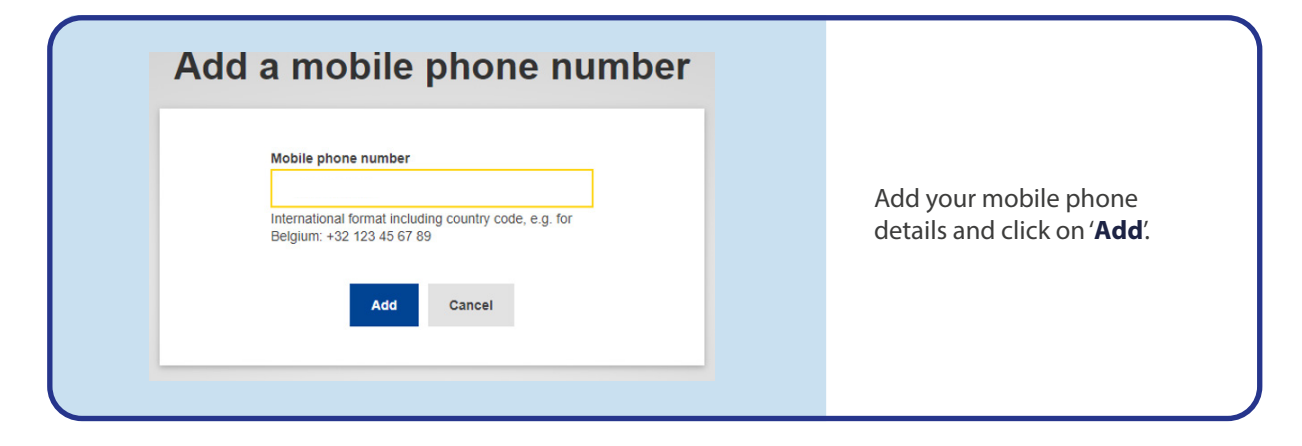

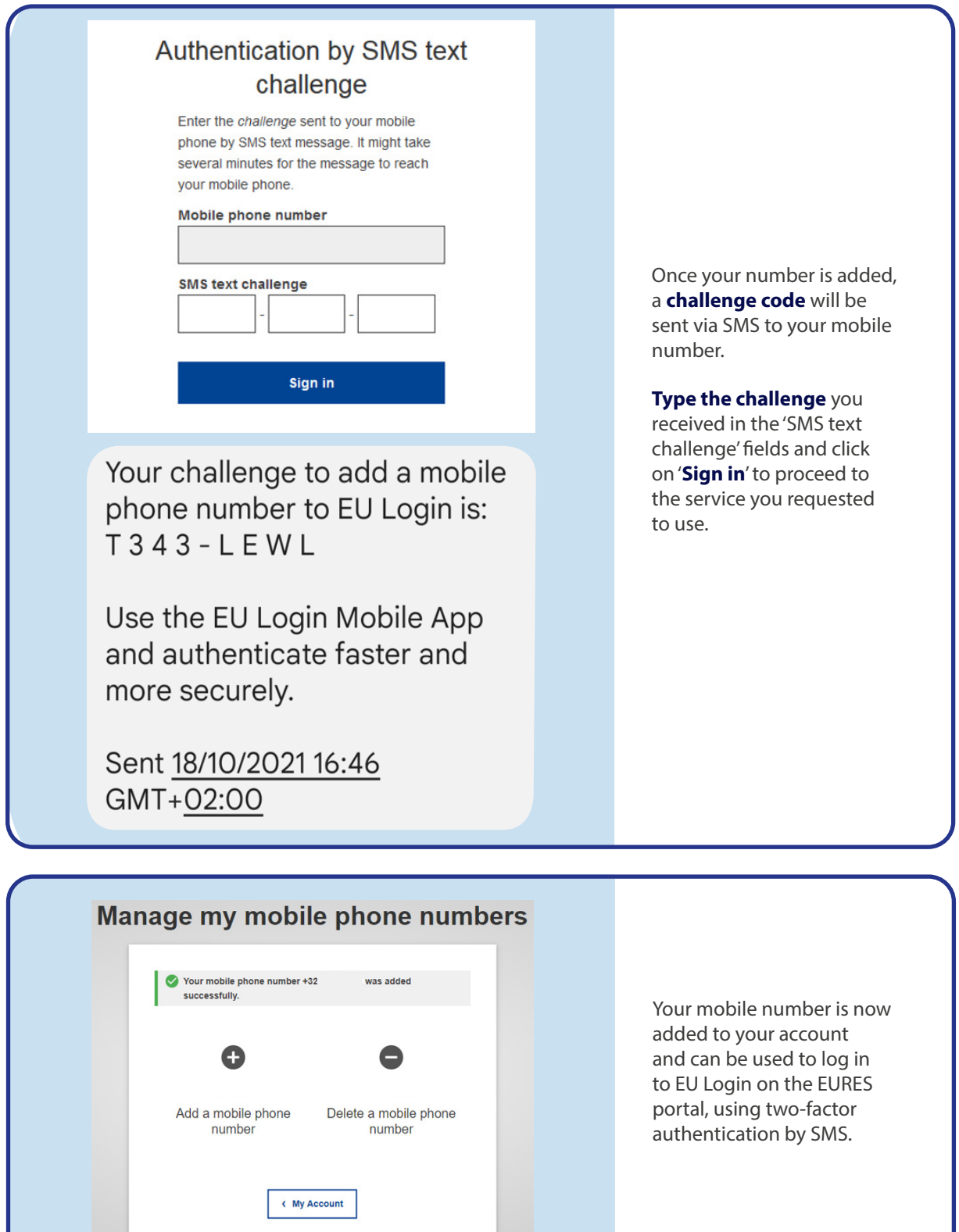

### **Setting up SMS as an authentication option**

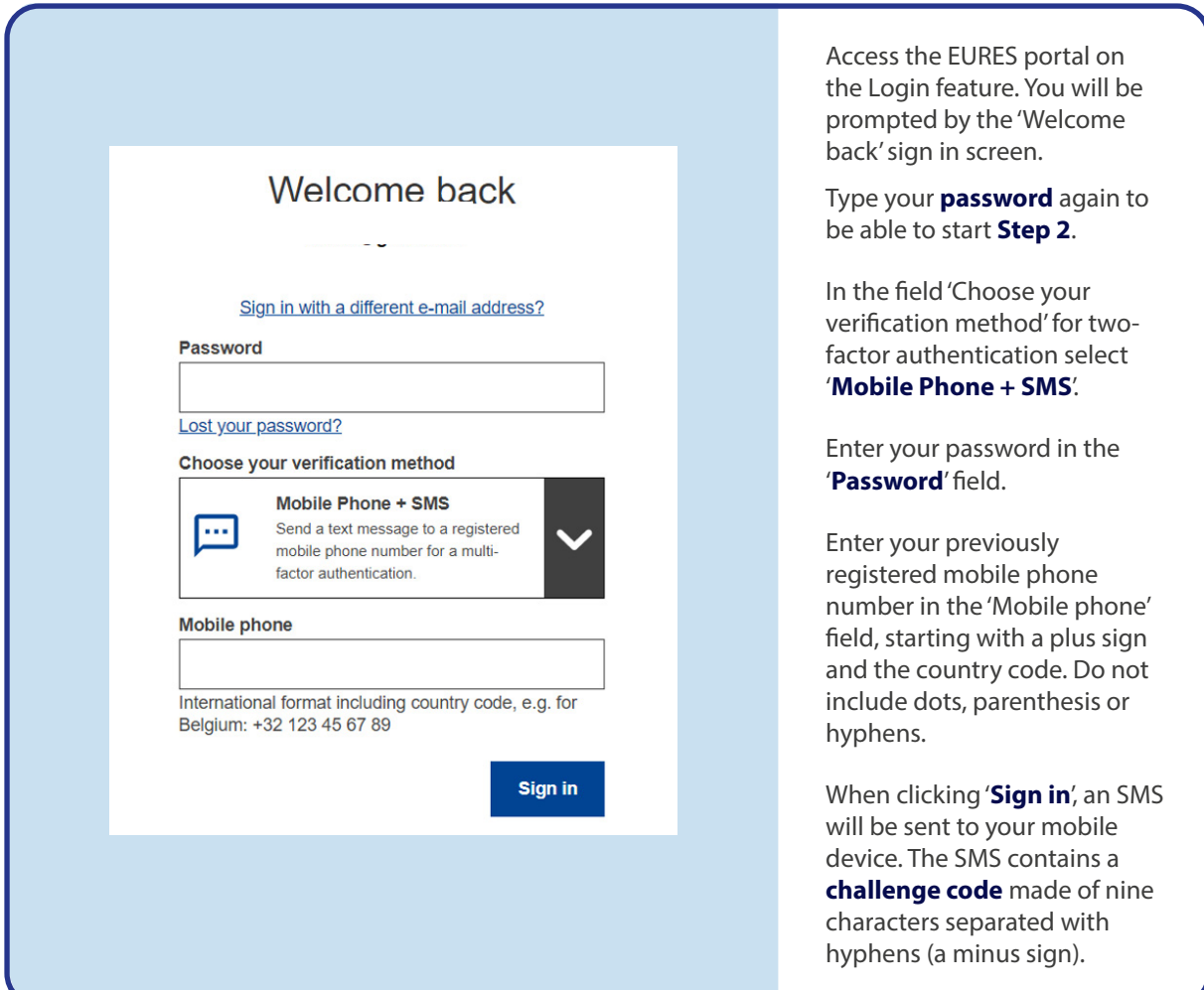

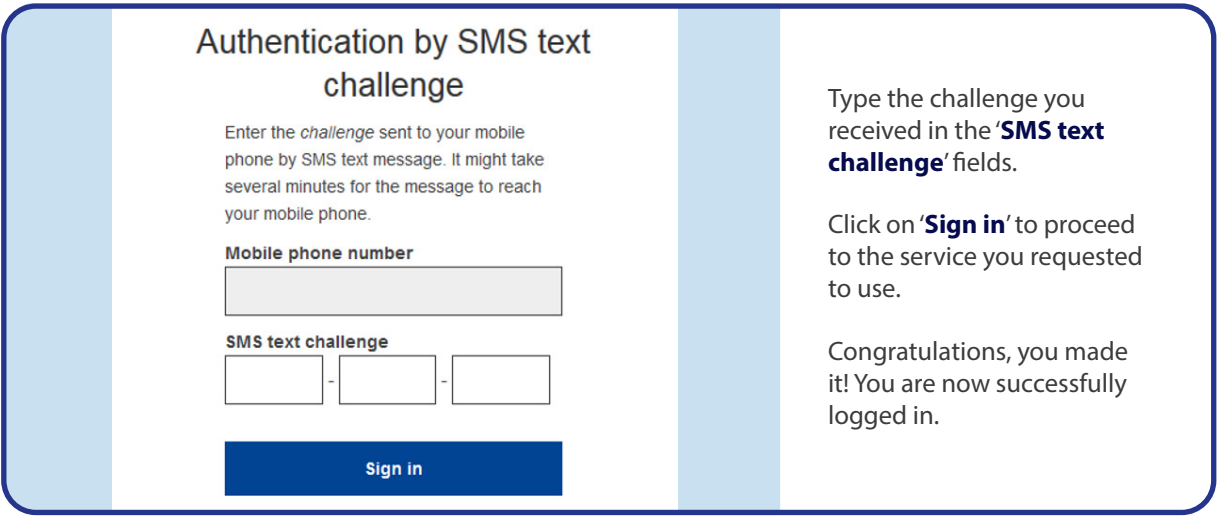

### **Option to set up the EU Login mobile app**

This is an additional option for those with a smartphone (we recommend it). To set up this option, you need to follow 3 steps:

- **Download** the app.
- Set up '**Mobile devices**' on your EU Login credentials on the ECAS website.
- Choose the '**Mobile app + pin**' authentication method.

**Please note** that with the '**Mobile app'**, there are other options for second authentication **(QR code, EID)**, but for EURES we will focus on the PIN method. However, you are free to explore whichever method is more convenient for you.

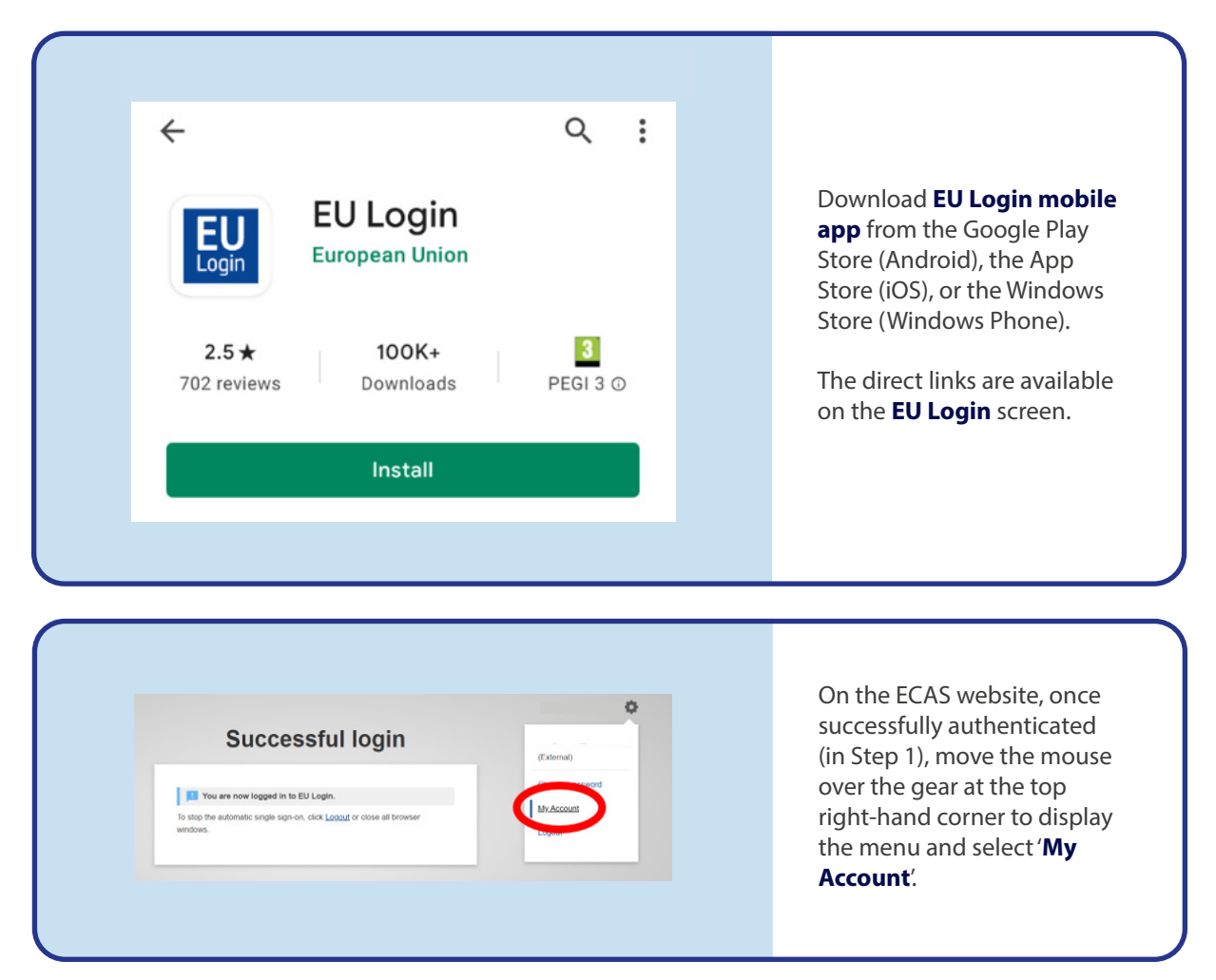

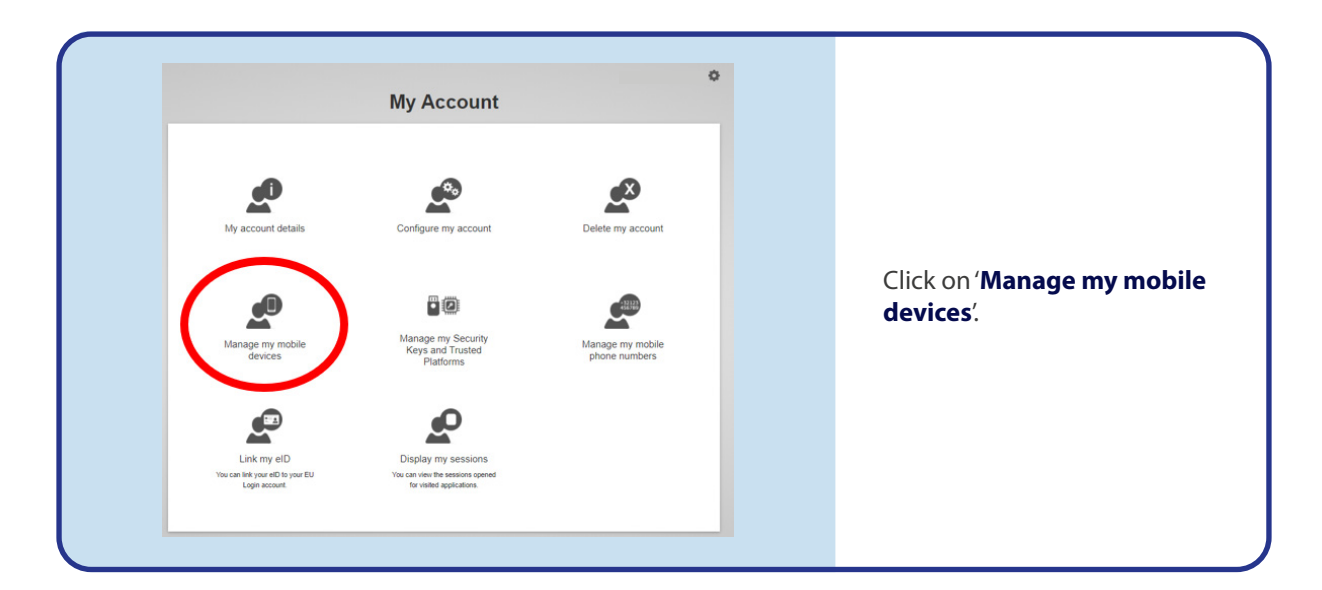

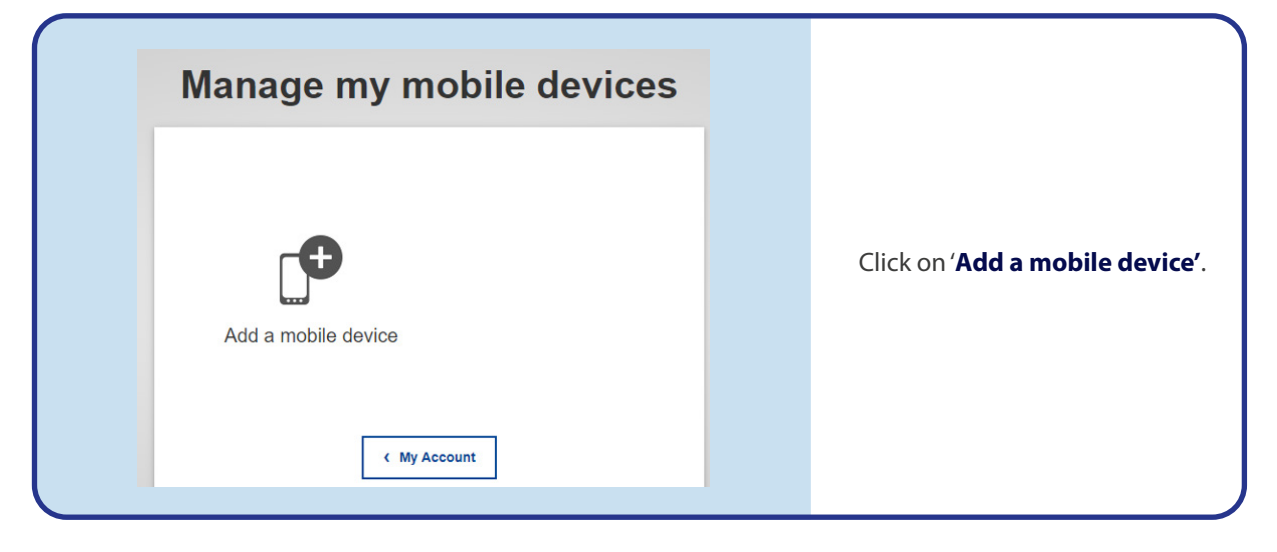

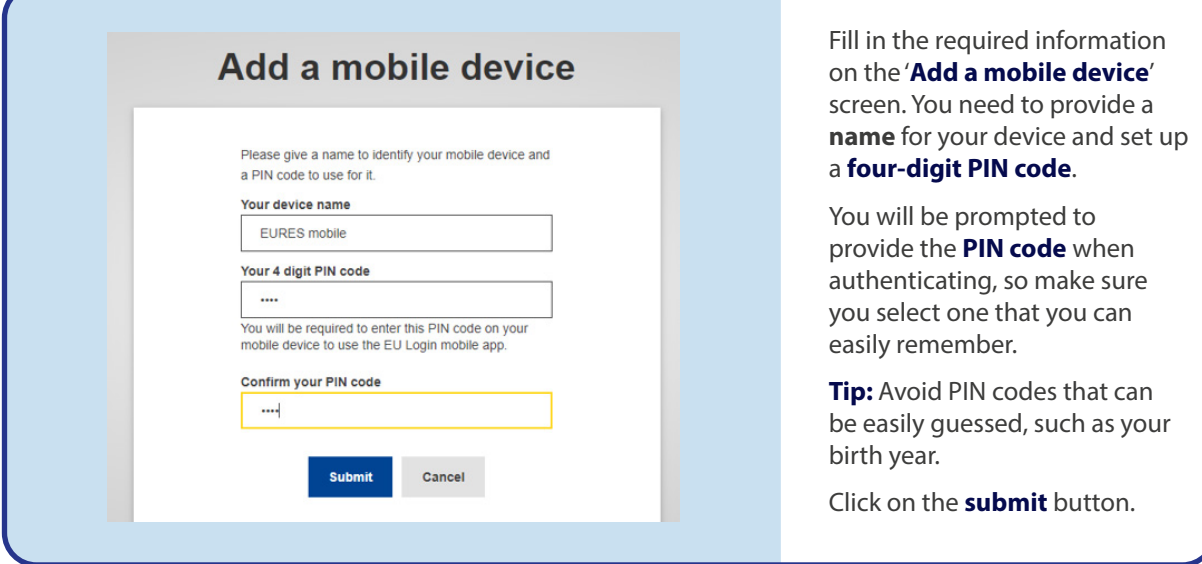

So, now that you have a mobile device registered on the EU Login and the mobile app installed on your smart device, follow the next steps to set up the second authentication with the mobile app.

Open the EU Login app on your phone and select the '**Initialise**' option. Follow the instructions on-screen and allow access to your camera.

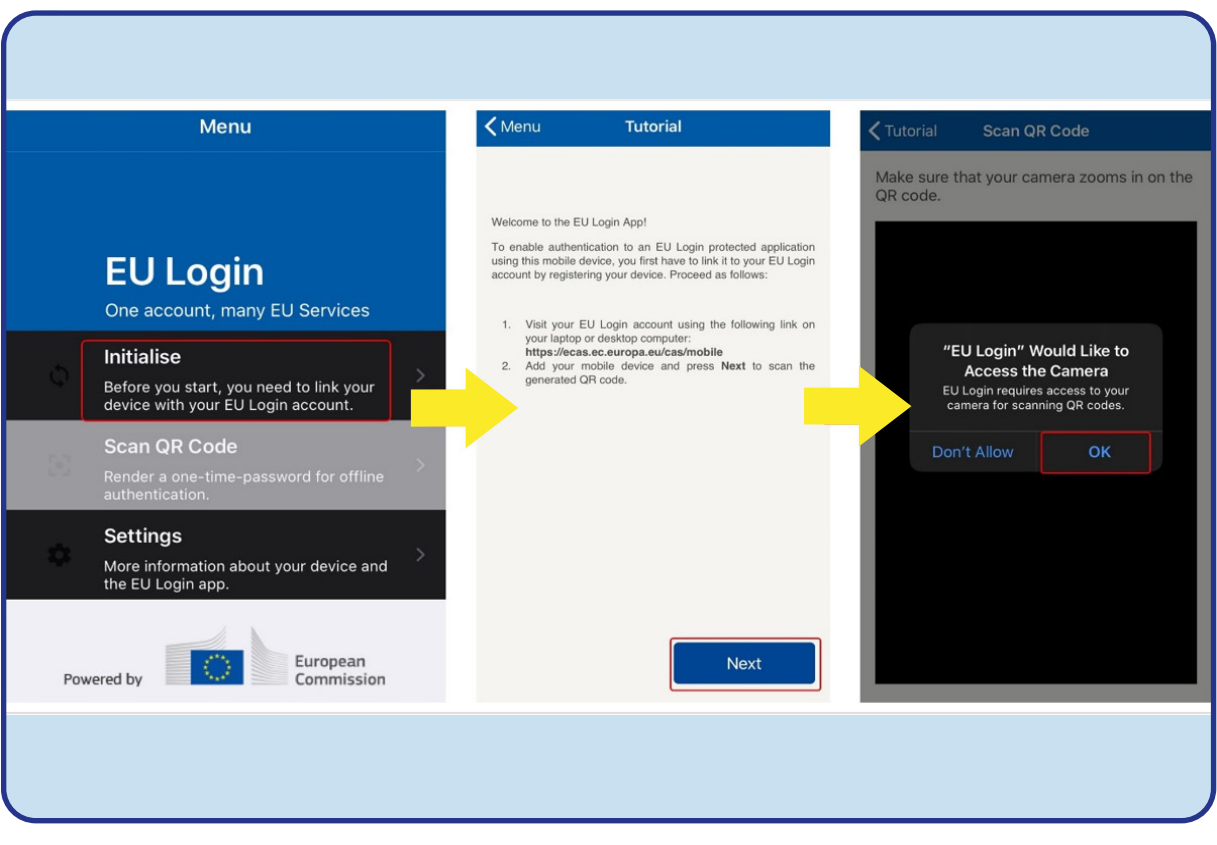

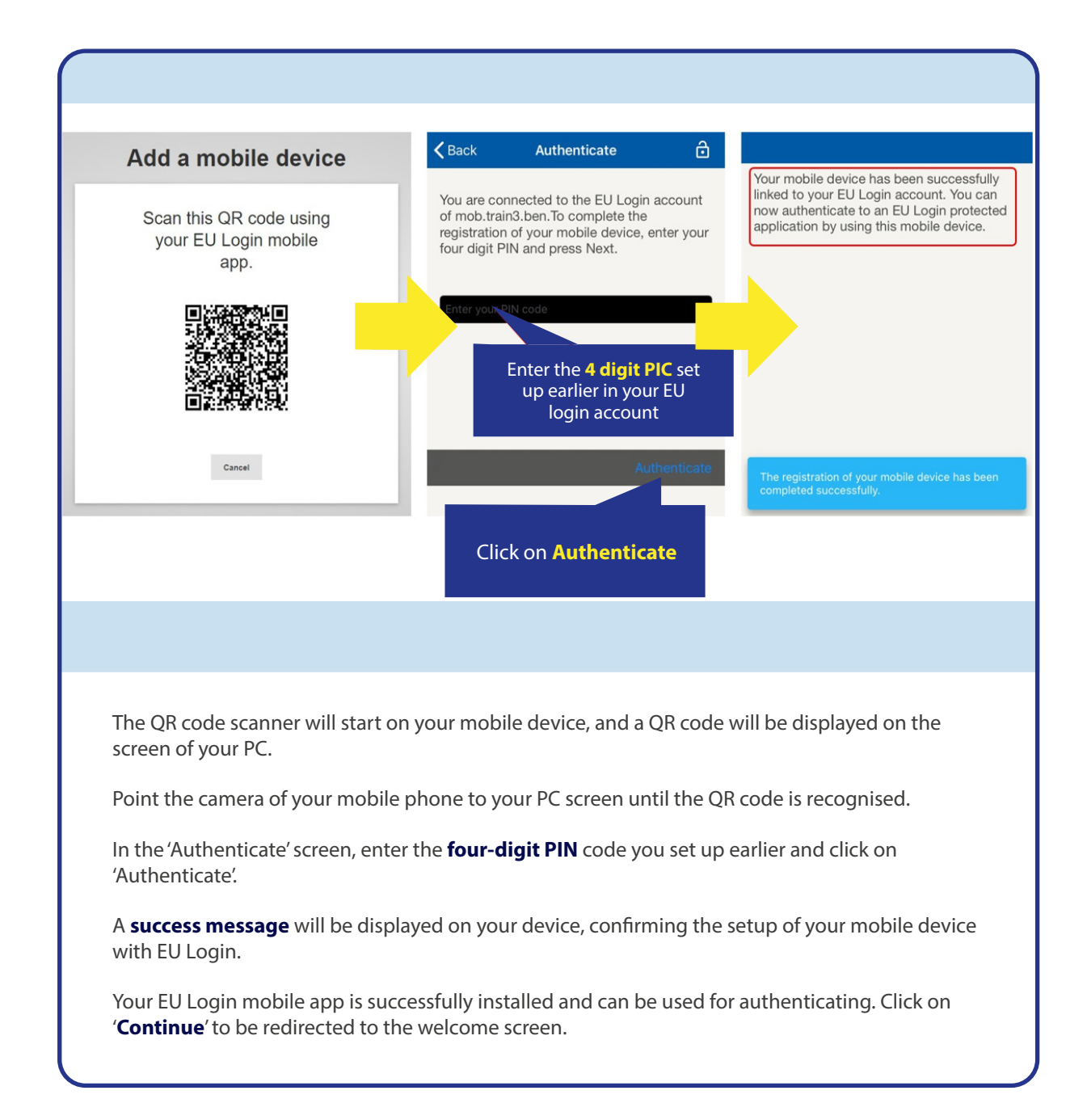

### **STEP 3 –** SIGN IN WITH A TWO-FACTOR AUTHENTICATION EU LOGIN

Now, that you have set up your EU Login credentials and the option for second authentication, you can sign in.

To sign in, you must first go the EURES portal [\(ec.europa.eu/eures](http://ec.europa.eu/eures)) in the 'Login' feature to connect. Then, the option that you have chosen in the setup will be the only one showing to you and it will be very straightforward from then on.

### **EU LOGIN SIGN IN**

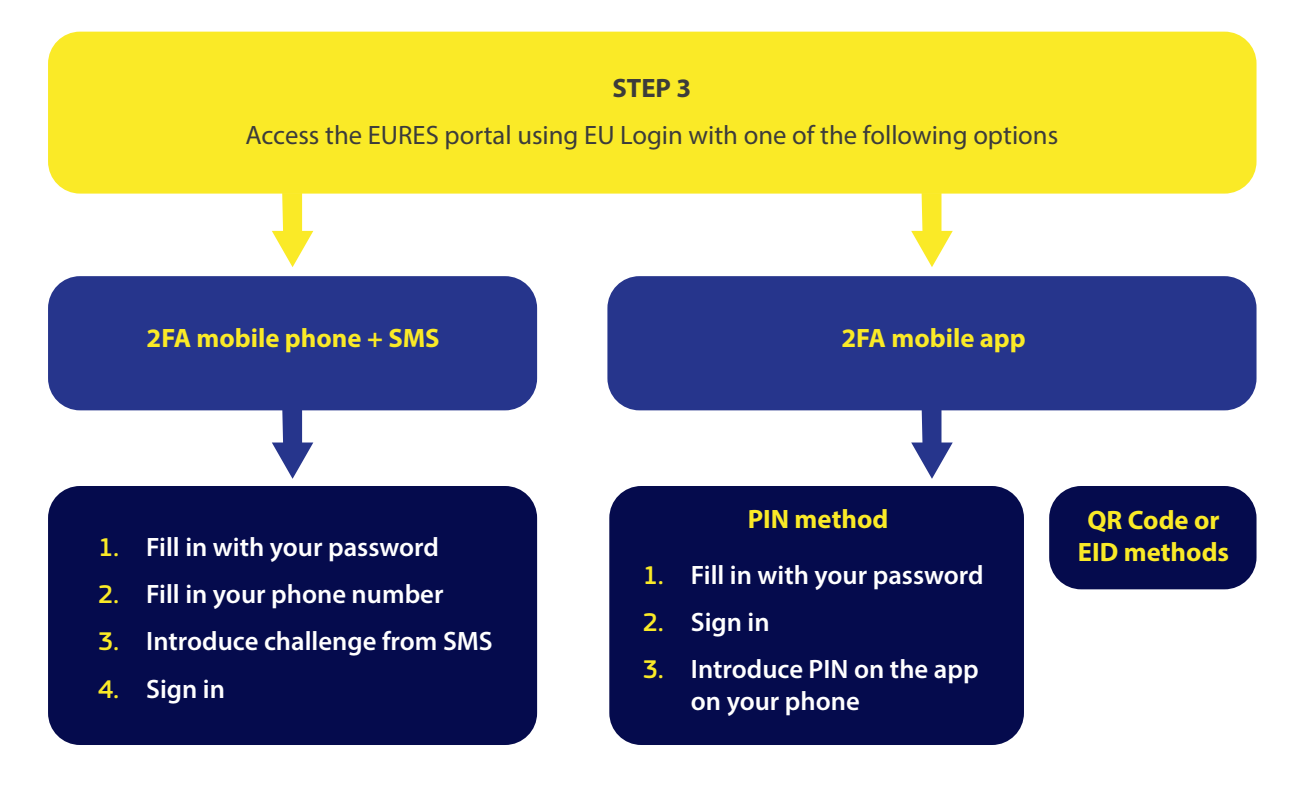

# **Sign in with 'Mobile Phone + SMS'**

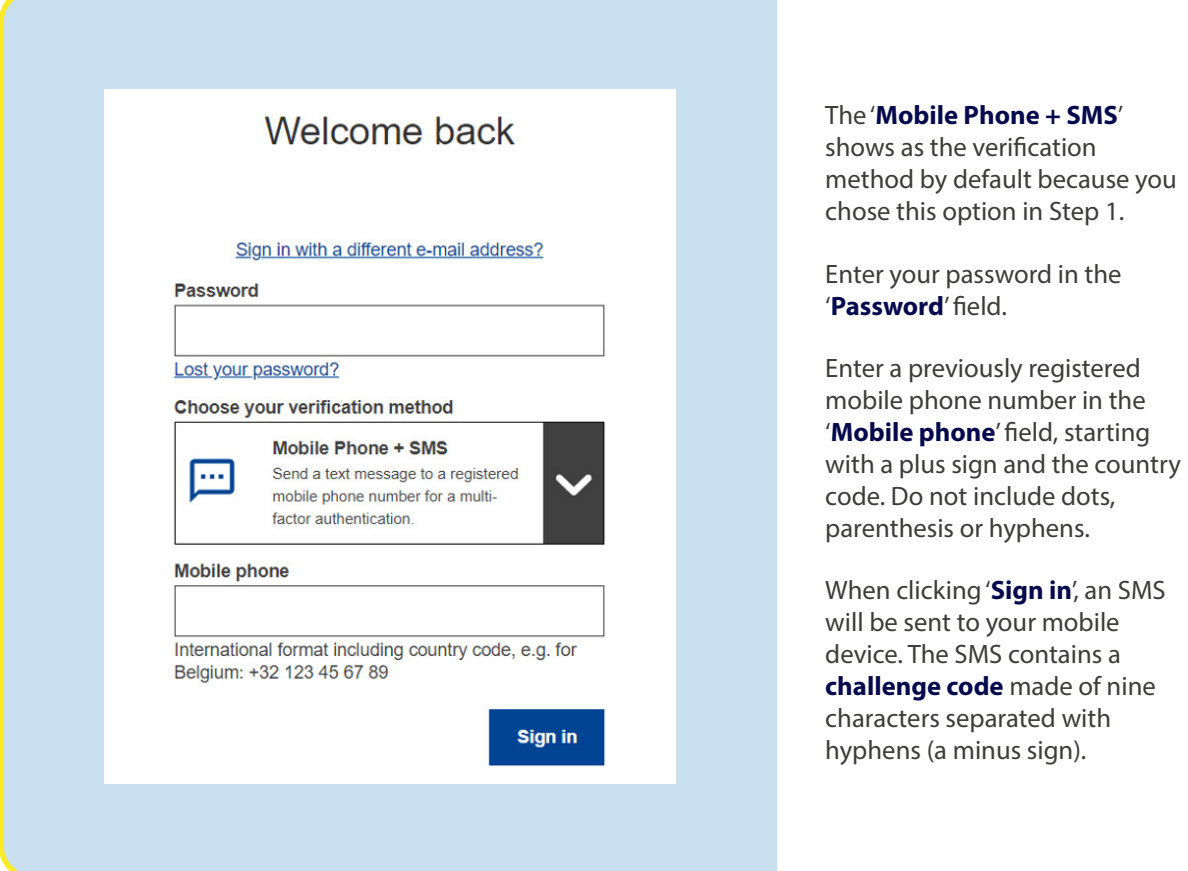

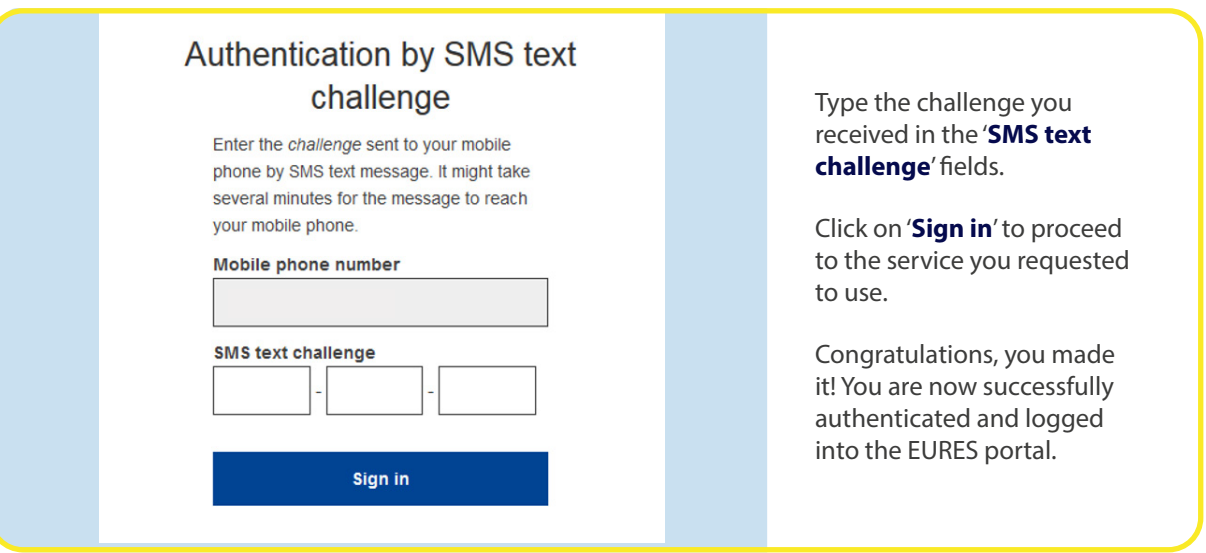

### **STEP 3 –** SIGN IN WITH A TWO-FACTOR AUTHENTICATION EU LOGIN

### **If your option for the second authentication is the mobile app**

In the '**Choose your verification method**' box 'EU Login mobile app PIN' is the only method showing, because you took this option in Step 2.

**Please note** that with the mobile app, there are other options for second authentication (QR code, EID), but for EURES we will focus on the PIN method. However you are free to explore whichever method is more convenient for your national context and type of phone.

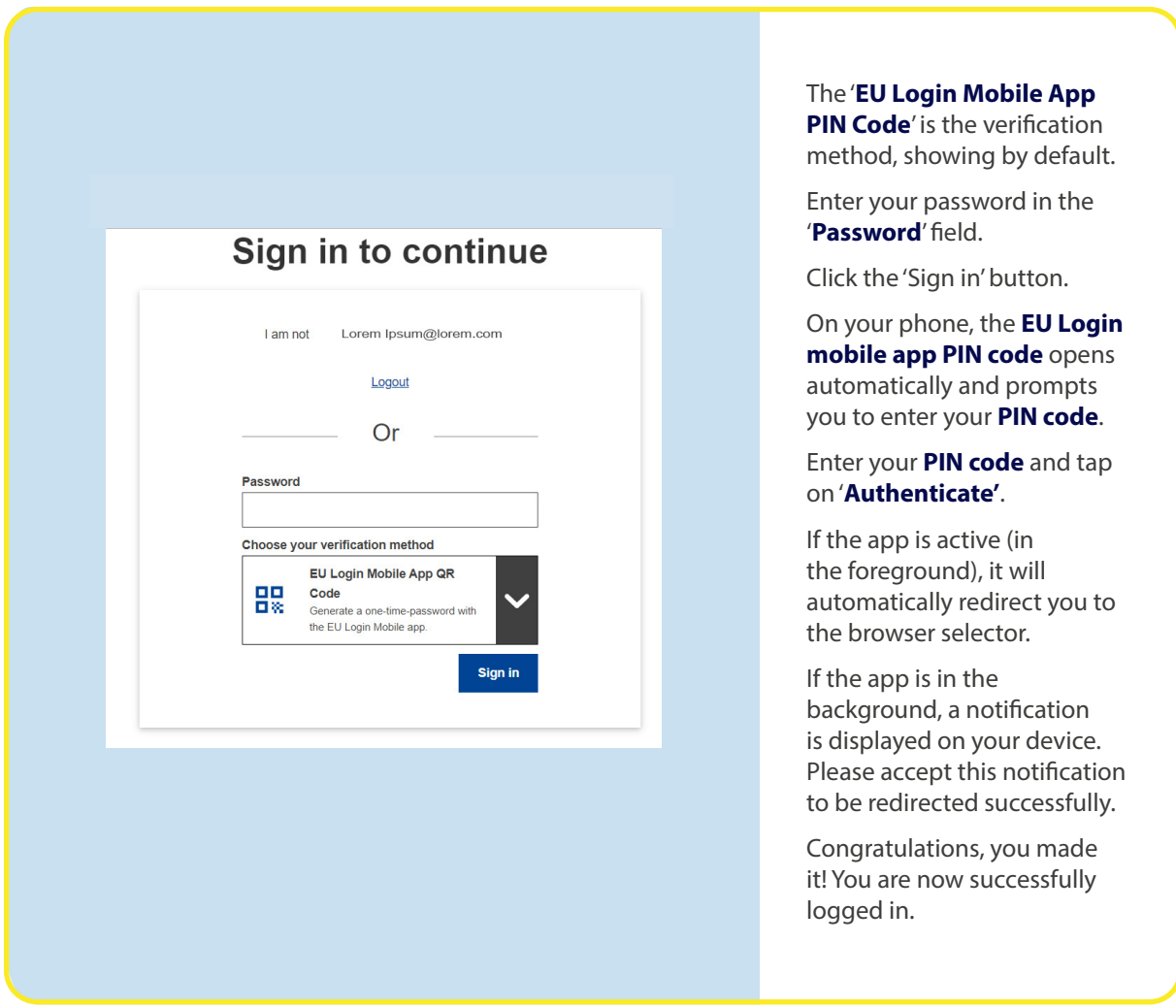

TO ACCESS THE EURES PORTAL ACCOUNT **21**

### **[ec.europa.eu/eures](http://ec.europa.eu/eures)**

#### **Subscribe to our newsletter:**

<https://ec.europa.eu/eures/NewsSubscription.do?dispatch=initNewsSubscription&lang=en&acro=eures&newsJsp=yes>

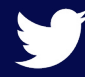

[twitter.com/EURESjob](http://twitter.com/EURESjob)

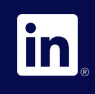

[linkedin.com/company/eures](http://linkedin.com/company/eures)

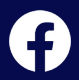

[facebook.com/EURESjobs](http://facebook.com/EURESjobs)

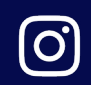

[instagram.com/euresjobs/](http://instagram.com/euresjobs/)

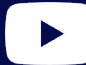

[youtube.com/user/EURESjob](http://youtube.com/user/EURESjob)